## **Registrarse en My NCBI (solo la 1º vez)**

1. Haga clic en **Sign In**

My NCBI | Sign In

2. En **My NCBI**, haga clic en **Register for an Account** use la opción **Sign In via Partner Organizations.**

- 3. Cree un nombre de usuario y una contraseña siguiendo las instrucciones
- 4. Opcional: Use **Keep me signed in** y/o **Remember my name** (ver más abajo)
- 5. Elija una pregunta y una respuesta de seguridad
- 6. Escriba las letras de seguridad que se muestran
- 7. Opcional: ingrese una dirección de correo electrónico
- 8. Haga clic en **Register**

Una vez que esté Member | My NCBI | Sign Out

registrado, el nombre de usuario (aquí: Member) aparece arriba y a la derecha.

Cuando se ingresa una dirección de correo electrónico, NCBI envía allí un mensaje de confirmación. Al recibirlo, haga clic en el enlace que se muestra. Una vez que la dirección es confirmada, recibirá actualizaciones automáticas de las búsquedas por correo electrónico y podrá obtener el nombre de usuario.

## **Ingresar y salir**

- 1. Haga clic en **Sign In**
- 2. Ingrese su nombre de usuario y contraseña
- 3. Opcional: **Keep me signed in unless I sign out**  crea un *cookie* permanente y My NCBI estará disponible indefinidamente desde esa computadora. De lo contrario, la cuenta estará activa solo para la sesión presente; cerrando el navegador se desactiva automáticamente.
- 4. Para salir en cualquier momento haga clic en **Sign Out**

Su contraseña y dirección de correo pueden ser cambiadas, pero su nombre de usuario es permanente.

## **Colecciones**

Guarde sus citas permanentemente en **Collection** desde la página de resultados de una búsqueda, desde **Clipboard** o desde **Recent Activity**. Su cuenta puede tener un número ilimitado de colecciones y de ítems dentro de ellas, en forma permanente.

Colecciones de un autor único están disponibles

## como **My Bibliography** or **Other Citations.**

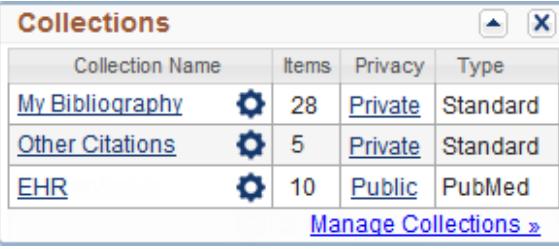

- 1.Luego de realizar una búsqueda en PubMed, seleccione las citas deseadas usando las casillas de verificación (si no selecciona ninguna las primeras 1000 citas serán enviadas).
- 2.Desde el menú desplegable **Send To** seleccione **Collections** o **My Bibliography.**
- 3.En **My NCBI- Collections** cree y nombre una nueva colección o añada los ítems a una ya existente.
- 4.Haga clic en **Save**

En **Collections** Ud. puede:

- Usar el **Gear icon** para editar colecciones específicas.
- Crear una URL para compartir la colección haciendo clic en el enlace debajo de **Privacy**
- Usar los botones desde **Manage Collections** para unir o borrar colecciones.

*Financiado bajo Contrato Nº HHS-N-276-2011-00005-C con la Universidad de Illinois en Chicago, adjudicado por DHHS, NIH y National Library of Medicine.*

*La adaptación al español ha sido realizada por el Dr. Héctor A. Bonaccorsi – Fundación Dr. J.R. Villavicencio. Argentina. Este recurso está disponible gratuitamente en*  **<http://nnlm.gov/training/resources/myncbiguia.pdf>** *Revisado: Marzo 2012*.

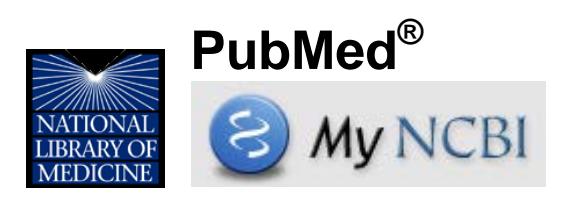

El *National Center for Biotechnology Information*  (NCBI) de la Biblioteca Nacional de Medicina de los EEUU ofrece la herramienta My NCBI, la cual almacena información y preferencias del usuario para dar servicios personalizados en PubMed y otras bases de datos. Está disponible en: **[www.pubmed.gov](http://www.pubmed.gov/)**

# **Características de My NCBI en PubMed**

- Almacena búsquedas, colecciones de citas y/o bibliografía de autores.
- Comparte colecciones de citas.
- Envía automáticamente actualizaciones de búsquedas por correo electrónico.
- Selecciona y crea opciones de filtrado para personalizar y agrupar los resultados de las búsquedas.
- Muestra enlaces a artículos de texto completo y a bibliotecas a través de **LinkOut**.
- Aplica **Site Preferences** para cambiar formatos de presentación, resaltar términos de búsqueda, actualizar direcciones de correo electrónico y compartir ajustes de filtro.
- Haga clic en el ícono My NCBI (esquina superior izquierda) para regresar a la página inicial desde cualquier ventana.

## **Entrenamiento y Ayuda**

Luego de registrarse e ingresar en My NCBI, haga clic en **Help** (arriba y a la derecha) para acceder al manual de ayuda. También hay disponibles tutoriales y visitas rápidas en línea.

*Nota del traductor: algunas palabras del idioma inglés no se han traducido y se presentan en cursiva; si nombran elementos de PubMed aparecen en negrita.*

### **Guardar Estrategias de Búsqueda**

Guarde permanentemente estrategias de búsqueda para recuperarlas según necesidad o ejecutarlas a determinados intervalos y enviarlas por correo electrónico.

- 1. Realice una búsqueda en PubMed
- 2. Haga clic en **Save Search**.
- 3. Regístrese (si no lo hizo antes) y cambie el nombre de la búsqueda si lo desea en el cuadro **My NCBI - Saved Search**, luego haga clic en **Save**
- 4. Seleccione las opciones de actualización por correo electrónico
	- Indique si desea y con que frecuencia el envio de actualizaciones.
	- **Formatos:** use las opciones texto o hiperenlace.
	- Número de ítems: comienze con un número alto y reduzcalo si es necesario
	- Opcional: seleccione la casilla **Send even when there aren't any new results** para confirmar que funciona correctamente.

#### 5. Haga clic en **Save**

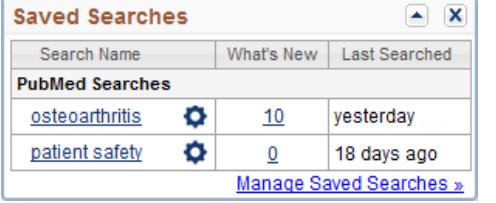

### **Acceso a las Búsquedas**

Haga clic en nombre de usuario o en **My NCBI** Desde el cuadro **Saved Searches**:

- Ejecute la búsqueda haciendo clic en el nombre de la búsqueda. Puede ajustar cualquier límite.
- Use el **Gear icon** para configurar las actualizaciones automáticas por correo electrónico
- Vea los items nuevos desde la última ejecución de la búsqueda haciendo clic en el número de **What's New**
- Borre búsquedas desde **Managed Saved Searches**

**Nota:** las búsquedas no se pueden cambiar. Haga una nueva y borre la vieja.

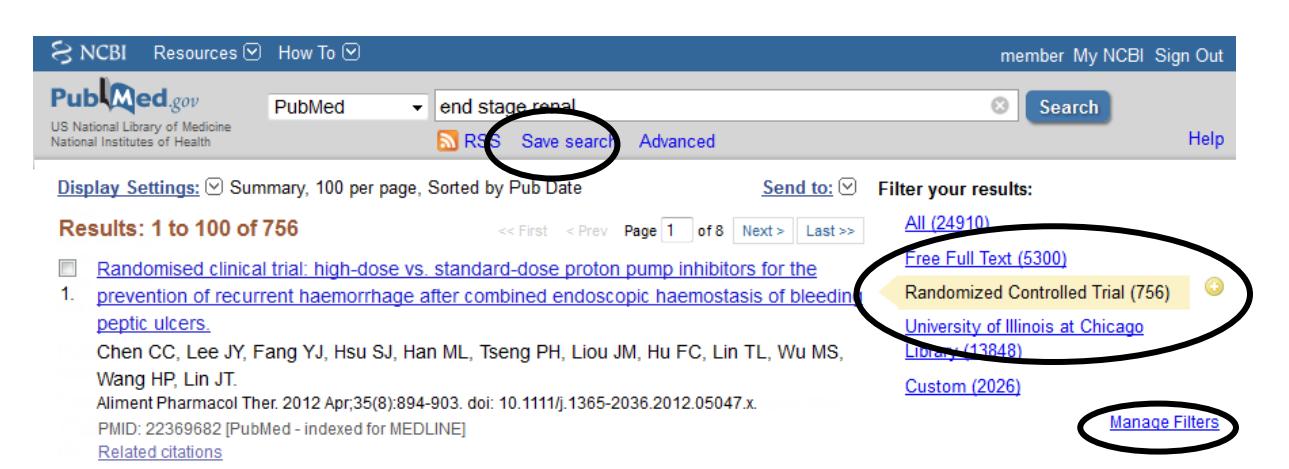

## **Filtros de Búsqueda**

Los filtros agrupan los resultados de la búsqueda por áreas de interés.

- Para ver un filtro desde la página de los resultados de la búsqueda haga clic en el nombre del filtro debajo de **Filter your results** (ej. "**Randomized Controlled Trials**". Ver figura de arriba)
- Haga clic en el ícono del signo "+" para agregar el filtro al cuadro de búsqueda (ej. en la figura, a *end stage renal* se agregaría AND *"*Randomized Controlled Trials*"[Filter]*)

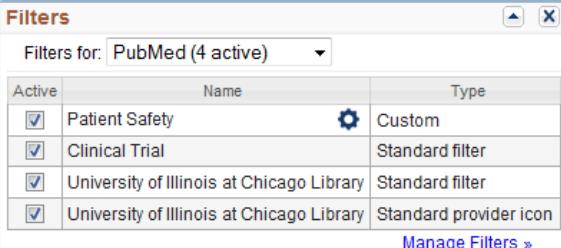

Haga clic en **Manage Filters** para configurar los filtros, los cuales se activan solo cuando se ha registrado en My NCBI

- Se muestran los filtros activos (máximo de 15) y sus íconos.
- **Con Create custom filter puede crear un filtro y** agregarlo, o no, a la búsqueda.
- En **Browse/Search for PubMed Filters** puede seleccionar filtros de las categorías **Popular**, **Properties** (áreas temáticas), **Link-Out** (organizaciones, incluyendo bibliotecas) y **Links** (base de datos).
- Tilde el casillero para activar el filtro.

### **Actividad Reciente**

Cuando se registra en My NCBI, sus búsquedas se guardan por 6 meses. Desde la ventana **Recent Activity** puede recuperarlas desde su enlace correspondiente. Haciendo clic en **See All Recent Activity** puede guardar recuperar o guardar una búsqueda hecha en el pasado o mover citas visualizadas previamente a una colección. Con **Clear** se borra toda la actividad reciente.

### **Personalice esta Página**

Las ventanas pueden cerrarse o minimizarse usando los

 $\epsilon$ íconos  $\left[\triangle\right|\mathbf{X}\right]$  y cambiarse de lugar con el *mouse*. Se puede restaurar las ventanas cerradas utilizando el enlace **Customize this page**.

### **Preferencias del Sitio NCBI**

A través del enlace **NCBI Site Preferences** en **Common Preferences** se puede:

- Cambiar contraseña y dirección de correo electrónico
- Usar **Shared Settings** para compartir filtros.

En **PubMed Preferences** Ud. puede:

- Activar **Abstract Supplemental Data** para ver encabezamientos MeSH cuando se muestre el *Abstract*
- Desactivar **Auto Suggest**
- Usar **Result Display Settings** para cambiar la configuración de formato, número de ítems y orden.